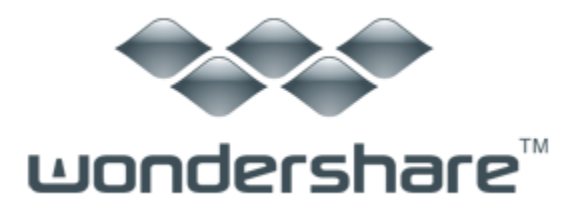

# 『メディア変換』(Mac 版)のガイド

『メディア変換(Mac 版)』は『DVD 変換』と『動画・音楽変換』二つのソフトの機能を組 み合わせたもので、この 1 本でビデオ変換と DVD 動画変換を自由自在に使用 できます。携帯端末で撮影したビデオや DVD から、好きなシーンだけを抜き出し たり、1 つのファイルにまとめたり、ライブビデオの音楽だけを保存したり!本ソフト なら、そんな本格的動画・音楽編集が誰でも手軽に簡単に行えます!

#### 機能比較

メディア変換(Mac 版)と動画・音楽変換 3!(Mac 版)との機能比較については、下 記のようになっております。

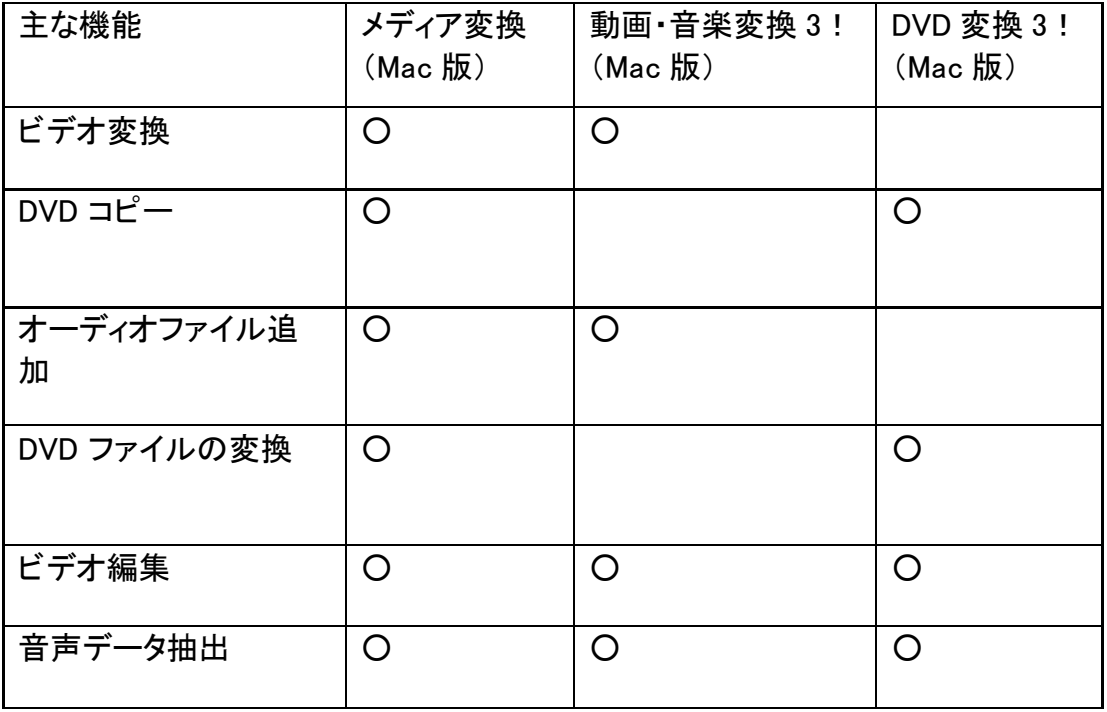

以下より『メディア変換(MAC 版)』の使用方法をご案内いたします。

**1.**「メディア変換」のインストール方法と概況

『メディア変換』を起動してメインインターフェースは下のような画面 が表示されま す。

**1**、 ファイルの読み込み

このソフトはビデオファイルやオーディオファイルの読み込みだけでなく、DVD も読 み込むことができます。

変換したい動画ファイルや DVD 動画、オーディオファイルを画面左側のリストパネ ルにドラッグ & ドロップしてください。

ファイルを選択するには、リストパネルに追加したファイルをクリックしてください。

複数のファイルを選択するには、キーボードの『Command』キーを押しながら、目的 のファイルを選択してください。

全てのファイルを選択するには、キーボードの『Command』キーと『A』キーを押してく ださい。

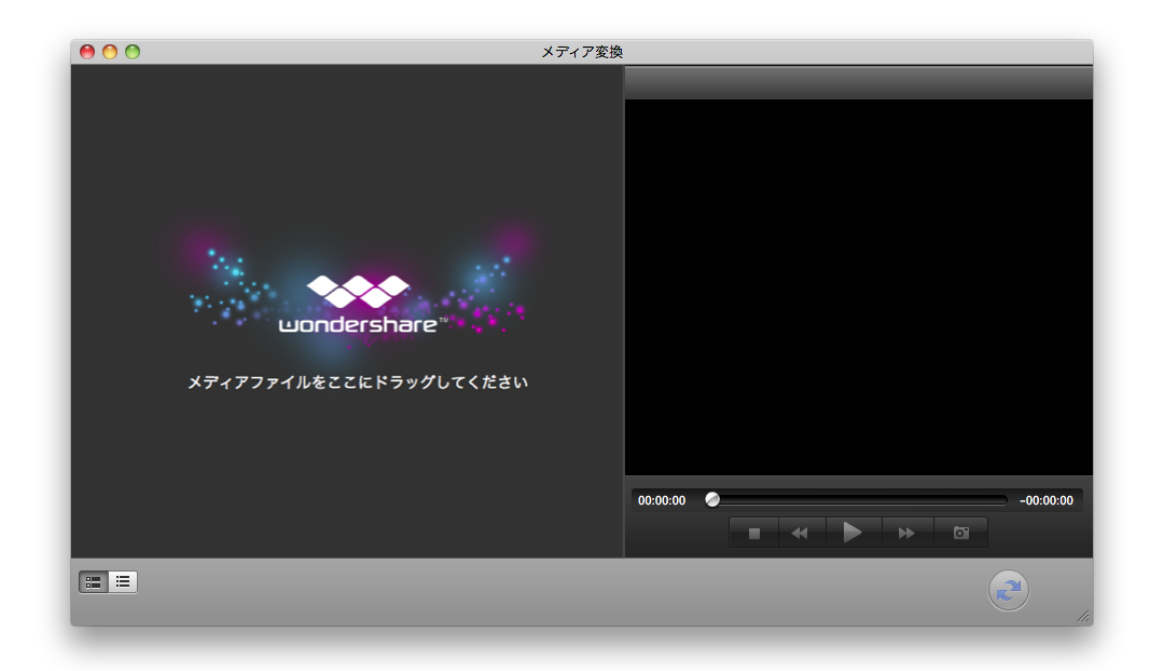

選択したファイルのプロパティーを見るには、出力設定のリストパネルを開いて、 「オプション」をクリックしてください。一番下には、ファイルのプロパティー・情報が表 示されています。

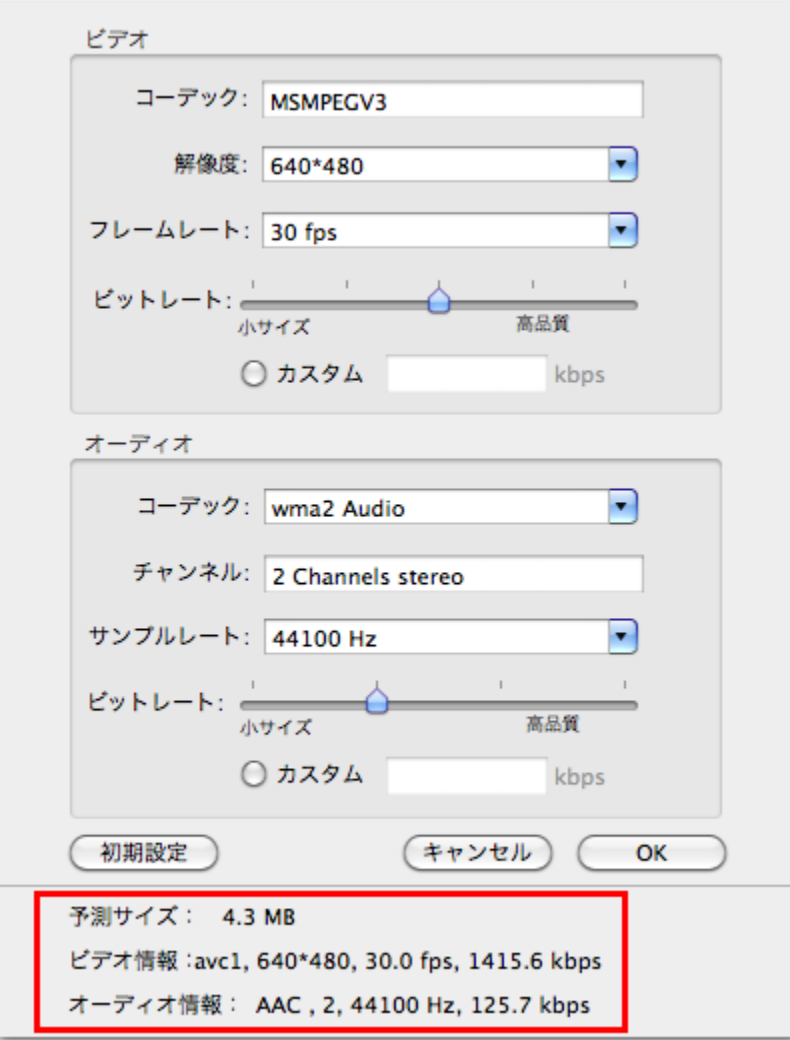

## **2**、 編集

編集では、ファイルのトリミングやクロップをしたり、透かし挿入したり、エフェクトの 調整を行うことができます。ファイルのサムネイルの編集ボタンをクリックしてくださ い。 編集メニューから『編集』コマンド(トリム、クロップ、ビデオエフェクト、透かしの いずれか)を選択してください。 編集メニューから『編集』コマンドを選択すると、メイ ン画面から編集画面に切り替わります。 編集が終了したら、画面左上の「×」 を クリックして編集画面を閉じてください。編集結果が保存され、メイン画面に戻りま す。

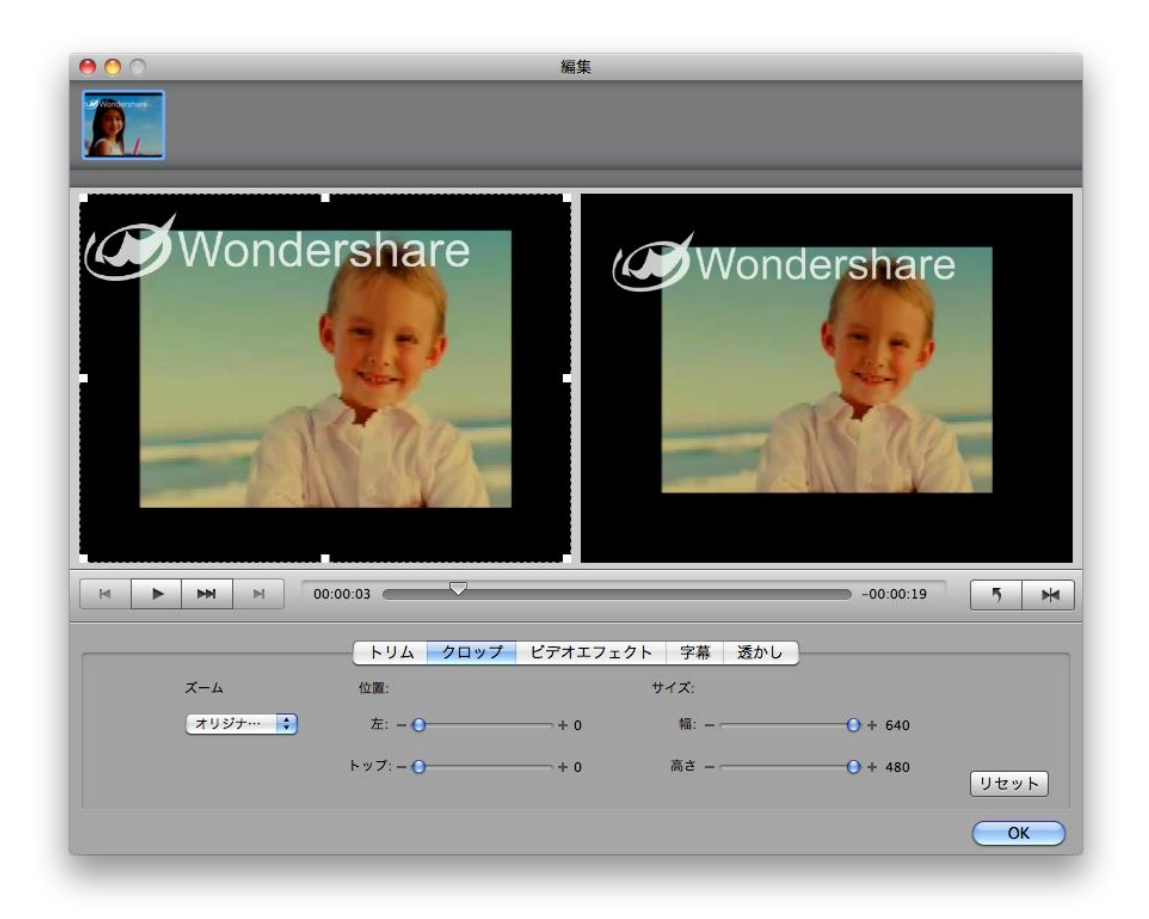

クロップ:上図のような2画面、編集ウィンドウが表示されます。左のプレビュー画 面にて、グリッドにマウスを重ねて、点線で囲まれている範囲を調整すると右側のプ レビューに拡大したシーンが表示されます。

ビデオエフェクト:上図のような2画面、編集ウィンドウが表示されます。エフェク トの種類には【なし、グレイ、エンボス、ネガ、白黒、黒白、古いフィルム】7 つの選択 肢があります。

トリム:上図の 3 つのスライダー中、ペアに『なっているスライダーをマウスで動かし、 必要なシーンの始まりと終わりを設定してください。

透かし**(**ウォーターマーク**)**:静止画や動画にロゴや文字を写し入れます。テキスト を入力したい場合はテキストをチェックして、テキストボックスに文字を入力します。

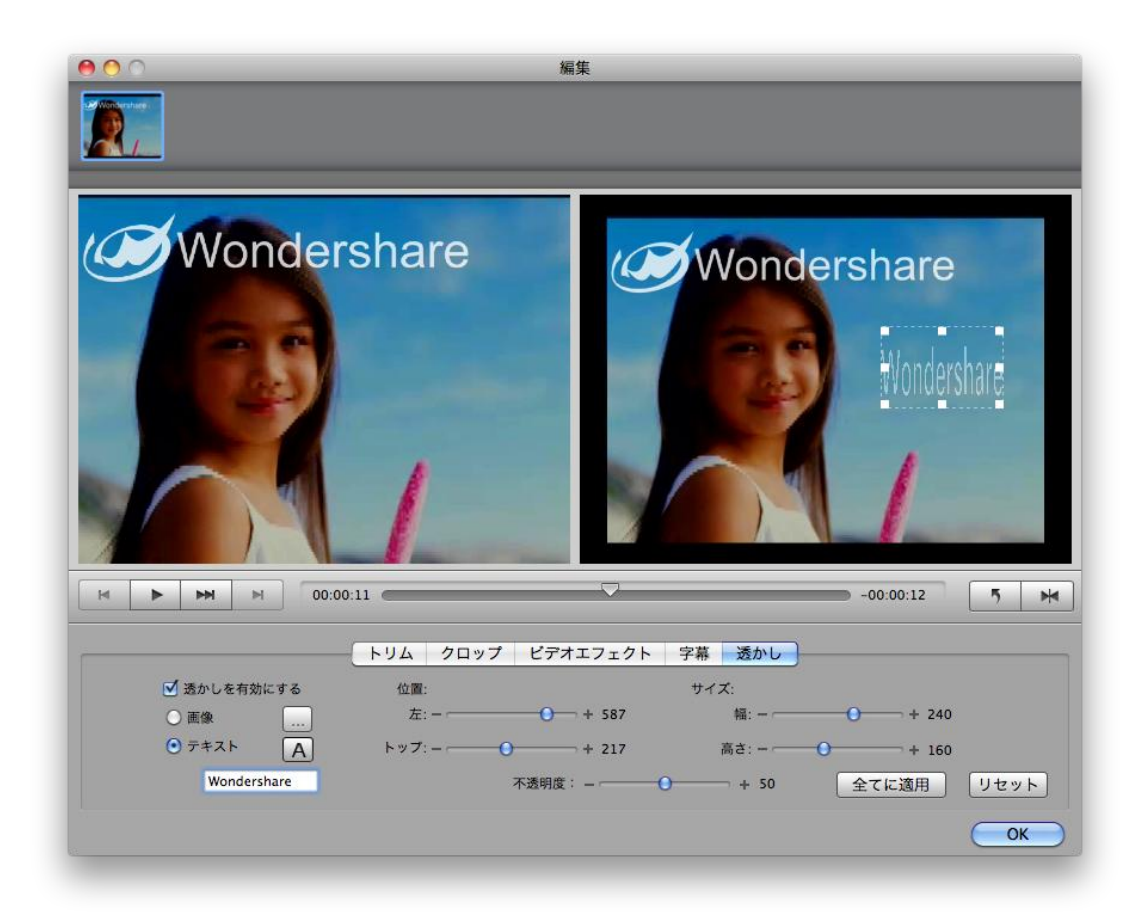

## **3**、 設定

動画&音楽変換をおこなう際には、出力時のパラメーターを設定する必要がありま す。読込んだ各ファイル上の設定ボタン(ファイル形式のアイコン)をクリックするか、 ファイルメニューから『変換設定』を選択して、出力するファイル名と動画形式を設 定してください。 表示された詳細設定画面にて、値を入力することで出力するビデ オの解像度やフレームレート、ビットレート等を設定を変更できます。

設定変更を行った結果を変換対象、全てのファイルに適用するには、『全てに適用』 にチェックを入れてください。

下は出力形式一覧です。ご覧ください。

Tips1:動画から音楽のみを抽出したい場合

『音声形式』から出力したい音楽ファイルの形式を選択してください。

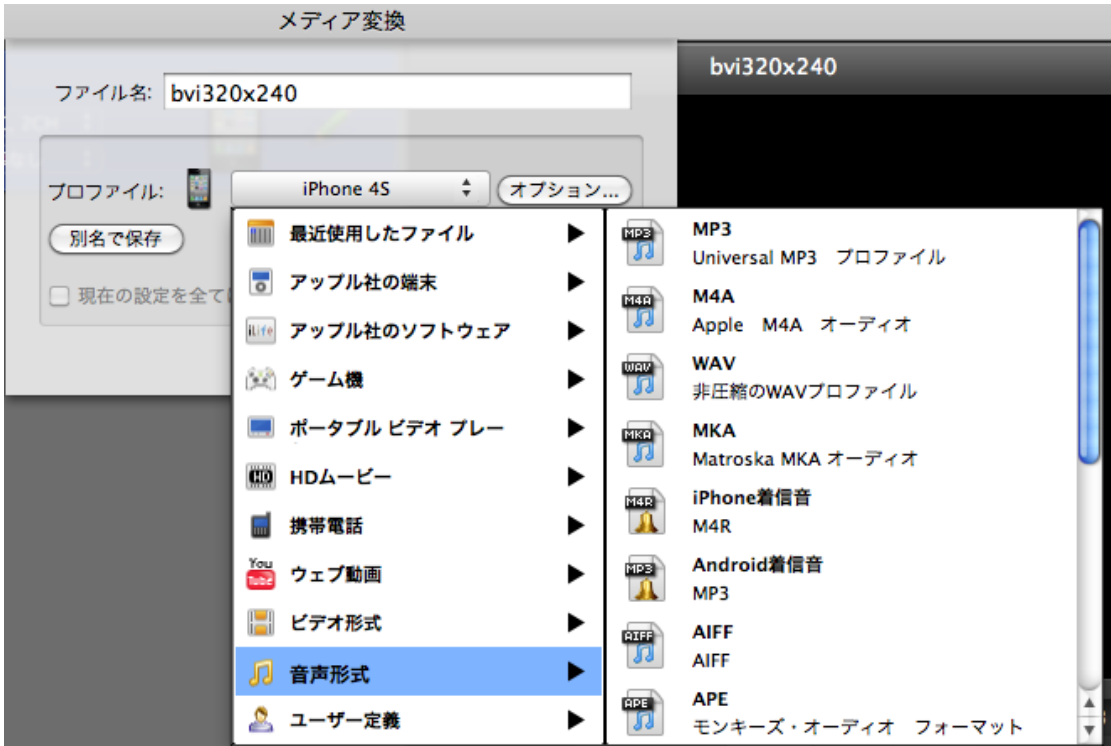

Tips2:ファイルの結合初期状態では、リスト上のファイルをそのまま変換すると、全 て個別の動画ファイルになります。

全てのファイルを結合して、1 つのファイルにしたい場合は、『一つのファイルに結合』 にチェックを入れてから、変換してください。

Tips3:出力先の変更

出力先フォルダを変更するには、メニューの『メディア変換』の『環境設定』を選択し てください。

『環境設定』内の『変換』を選択すると、「出力フォルダ」が表示します。出力先を変 更することができます。

Tips4:より高画質、高音質で出力する方法

変換したファイルの画質や音質は、オリジナルファイルの品質と出力時の設定に大 きく影響をうけます。

オリジナルのファイルが高解像度・高画質であるならば、解像度とビットレートの値 を高くするか、出力形式を『HD ムービー』の中から選択してください。 (オリジナル より高く設定する必要はありません)

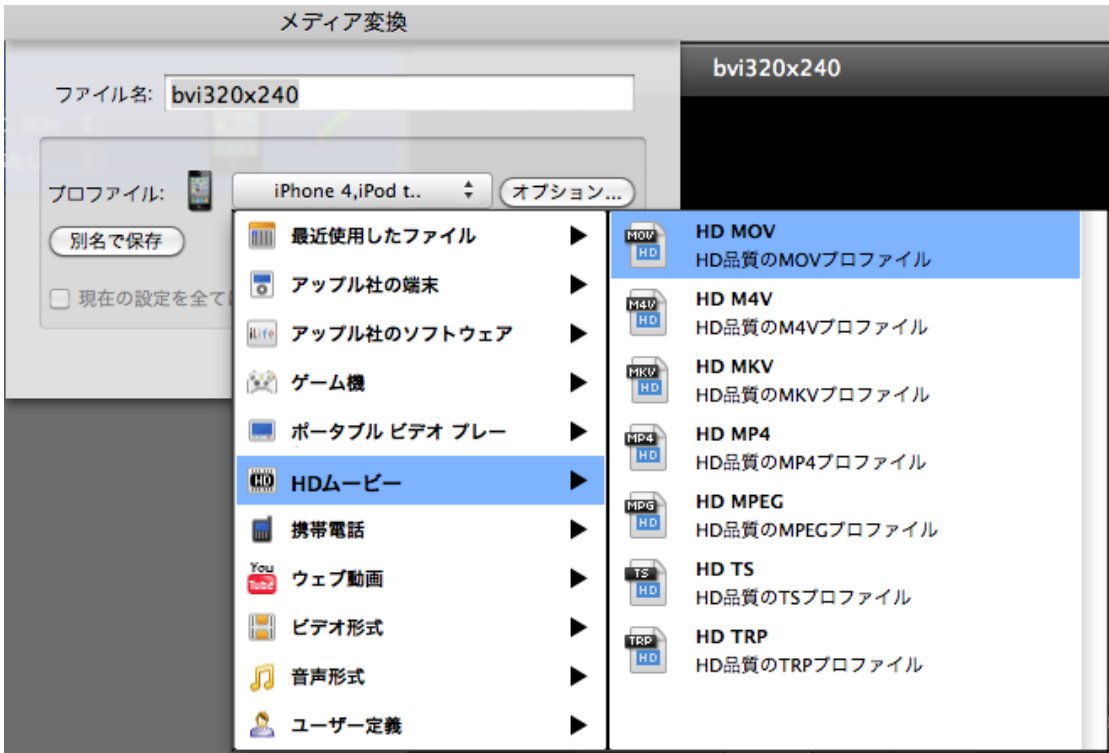

### **4**、 変換

設定等に問題がなければ、プレビュー画面下の『スタート』ボタンをクリックしてくださ い。変換を一時停止したり、キャンセルしたい場合は、「×」をクリックするか、 メニ ューの変換から『一時停止』や『キャンセル』をクリックしてください。

Tips5:静止画のキャプチャープレビューパネルでは、出力するファイルの再生とスナ ップショットの撮影を行うことができます。

Tips6:マルチタスクの設定

メニューの『メディア変換』の「環境設定」を選択してください。

以下ウィンドウが表示されますので

変換のタブ内の、『利用 CPU コア数』を選択してください。 通常は「最適化」を選択 します。

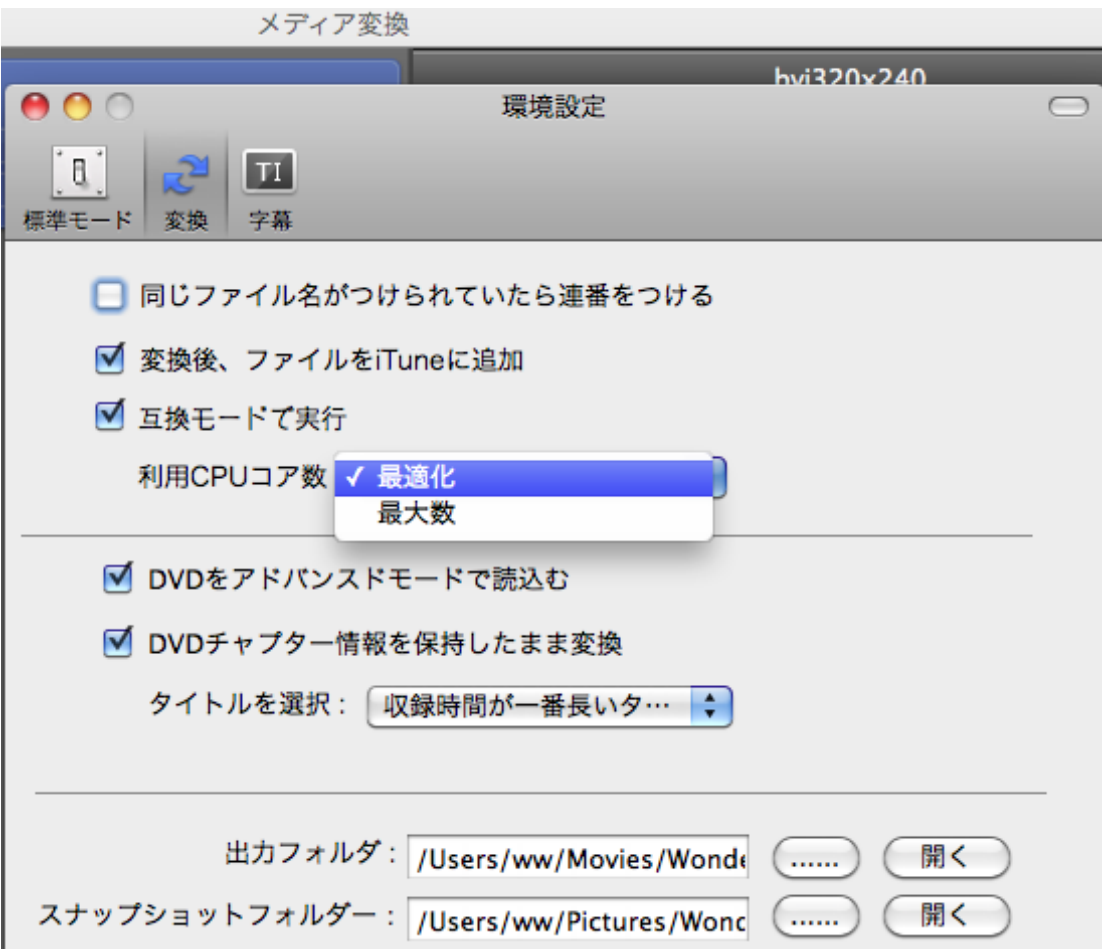

ヘルプ作成:2012 年 2 月 ©株式会社ワンダーシェアーソフトウェア